## **Goal Setting**

workday.

There are two ways you can enter your goals. One way is through a **Goal Setting Task** you receive in your Inbox. The other way is from **your profile, under the Performance Tab**.

## **Creating your Goal through a Goal Setting Task**

You will receive a task in your **Inbox** prompting you to enter your goals.

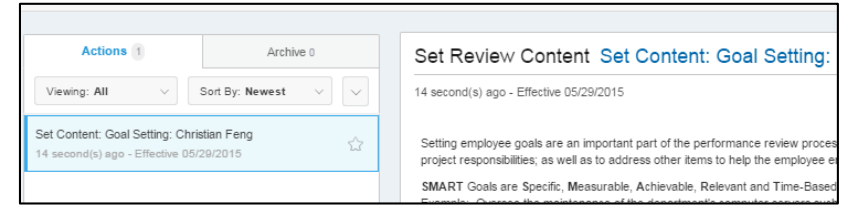

1. Click **Go to Guided Editor (**For a step-by-step guide) or **Summary Editor** (Show all fields on one page) to set your goals.

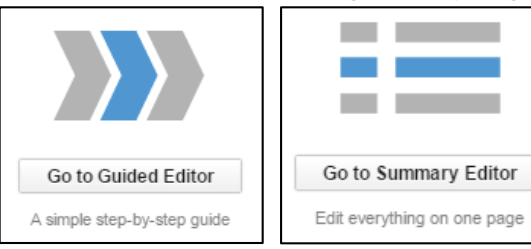

- 2. Click **Add** under **Goals** to have the goal fields will display.
- 3. Type the **Goal** in the goal free for text box, and action items and a **Description** of how you will achieve the goal in the description box.

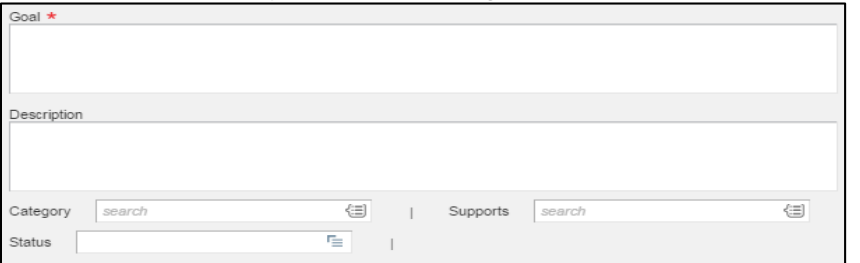

- 4. Select a **Category** Performance or Development.
- 5. **Align**\* your goal by clicking the **Support** Field
	- a. Choose your Department/Department Head, or the organizational unit closest to you
	- b. Select the appropriate goal period
	- c. Select the goal that you want to align to, the goal will populate in the Support field.

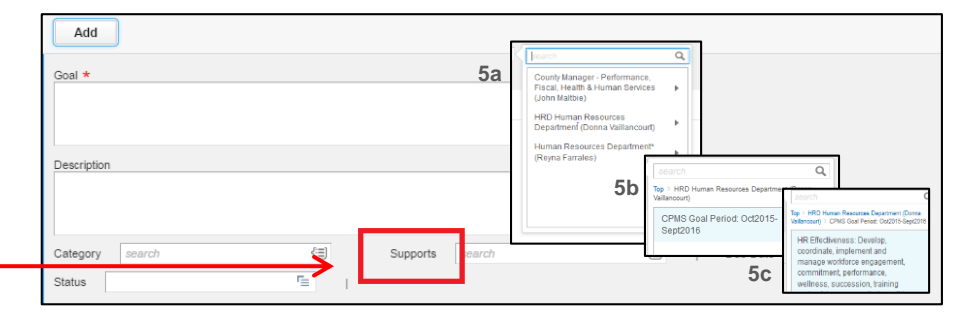

- 6. Enter a **Due Date** and **Status.**
- 7. Repeat this step for each additional goal. When you are done, click **Next**
- 8. Review the summary of your proposed goals, then click **Submit.**

The goals will then be **sent to your manager for review**. Your manager can approve, modify, or add additional goals as required.

## **Creating a Goal from Your Performance Tab**

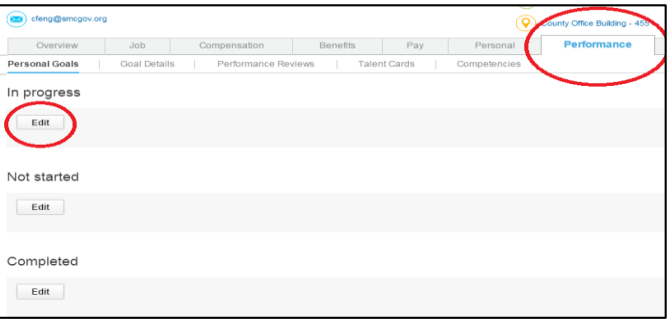

- 1. Click on the **Performance** tab from your Profile Tab -If there are goals already approved, they will be displayed.
- 2. Click **Edit** under the respective header to modify an existing goal. To enter a new a goal, click **Edit** under **Not Started**.
- 3. Complete steps 2 8 under "**Creating your Goal through a Goal Setting Task**"

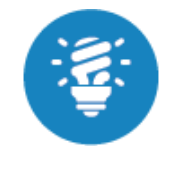

Once a manager approves or modifies a proposed goal or adds a new one, it will appear under your Profile's Performance Tab. **Check the Performance Tab regularly** to see which goals have been approved, modified, or added and to update the progress made on your goals.